#### 问题**:**

怎样找到诊断缓冲区中显示的程序地址?

此FAQ描述了怎样在在线和离线状态下找到诊断缓冲区的条目对应用户程序的地址。

### 解决**:**

#### **1.** 在线状态下

以一个 MCC 源程序为例, 当一个错误发生 (CPU 停止)时, 用target devices->System diagnosis菜单打开诊断缓冲区。

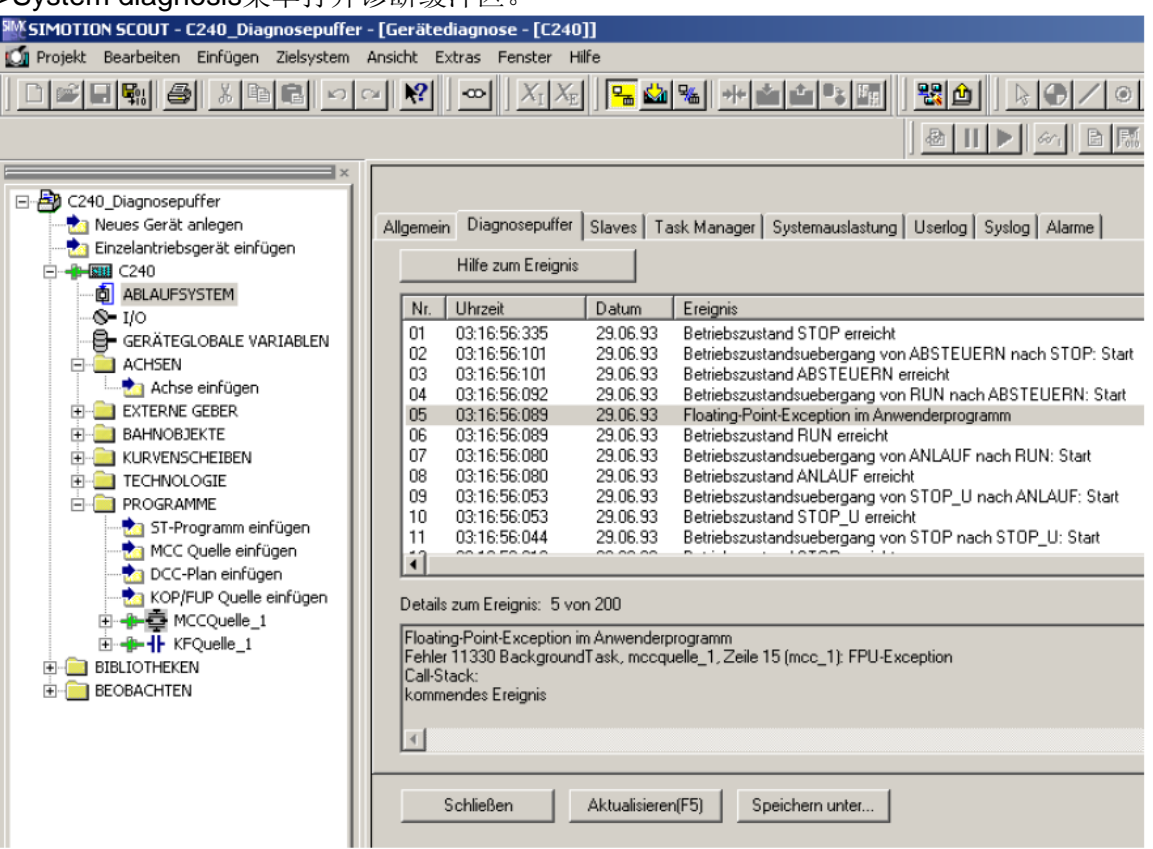

双击相关的条目(这里是第五条)打开相关程序和错误的位置。

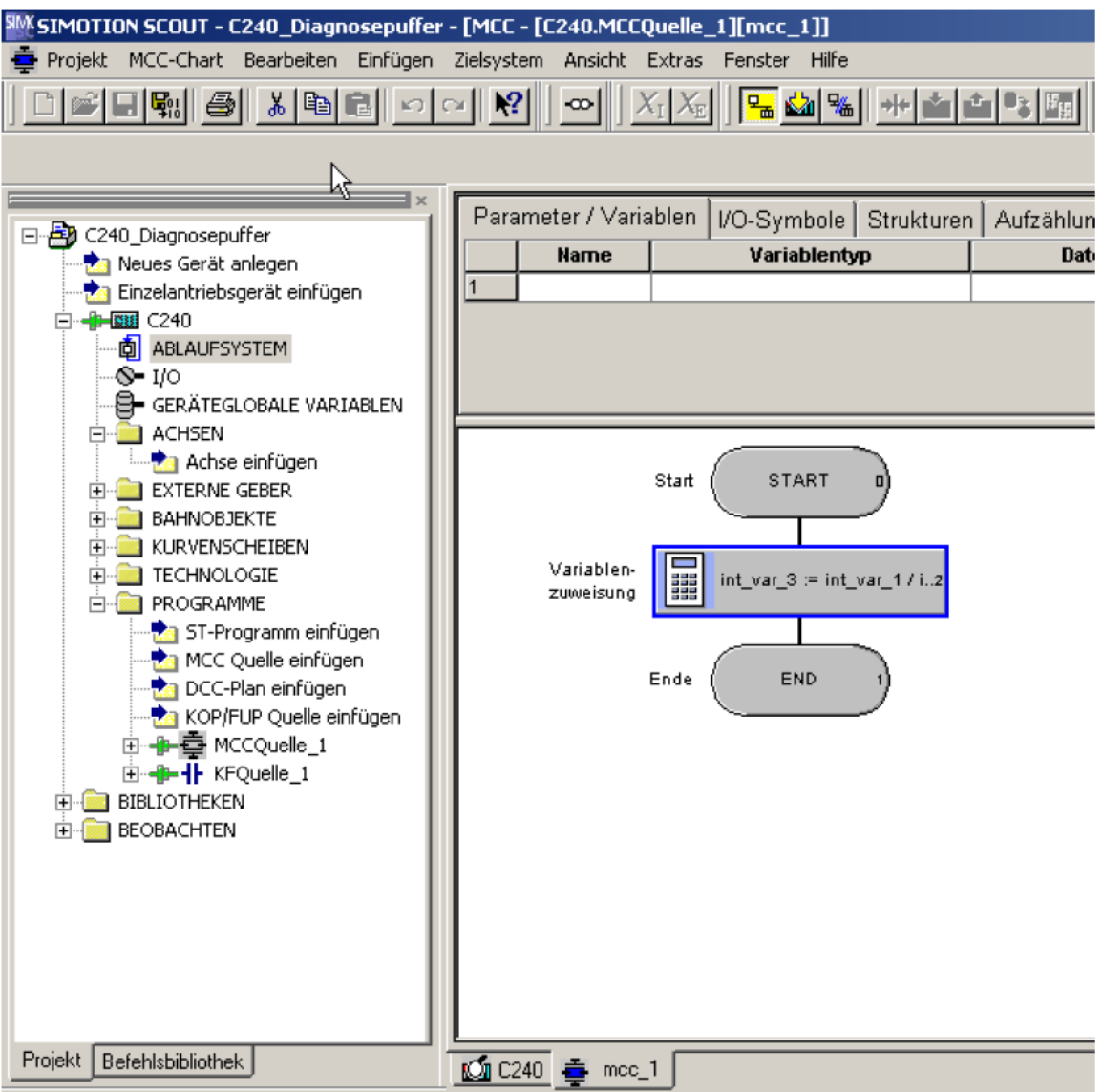

这里,问题是由一个 MCC 程序导致。相关的程序块用蓝边标识。

2 离线状态下

 前提条件是,控制器上运行的项目必须可以离线访问。 对于ST程序,可以直接用行号识别程序的位置。 对于MCC和LAD/FBD程序,可以用下面例子中的步骤。诊断缓冲区被在线读出并保存

在一个文件中。诊断缓冲区文件提供了下列问题数据:

Event details: 7 out of 200 : 06:11:30:106 30.06.93 Event ID: 16# F360:BF8D Additional info  $4 / 5$ :  $16# 00 00$ Additional info 1 / 2 / 3: 16# 0000 0000 000F Floating point exception in the user program Error 11330 BackgroundTask, kfquelle 1, line 32 (kopfup 1): FPU exception Call stack: Incoming event  $\begin{minipage}{0.9\linewidth} \begin{tabular}{l} \hline \textbf{0.01} \end{tabular} \end{minipage} \begin{tabular}{l} \hline \textbf{1.01} \end{tabular} \end{minipage} \begin{tabular}{l} \hline \textbf{1.01} \end{tabular} \end{minipage} \begin{tabular}{l} \hline \textbf{2.01} \end{tabular} \end{minipage} \begin{tabular}{l} \hline \textbf{3.01} \end{tabular} \end{minipage} \begin{tabular}{l} \hline \textbf{4.01} \end{tabular} \end{minipage} \begin{tabular}{l} \$ 

 此条目显示了问题发生在程序 "kopfup\_1"中的源程序"kfquelle\_1" (kfsource)的第32 行。

 对于LAD/FBD程序,不能直接从程序号得出程序的地址,因此首先要生成此程序的参 考数据。

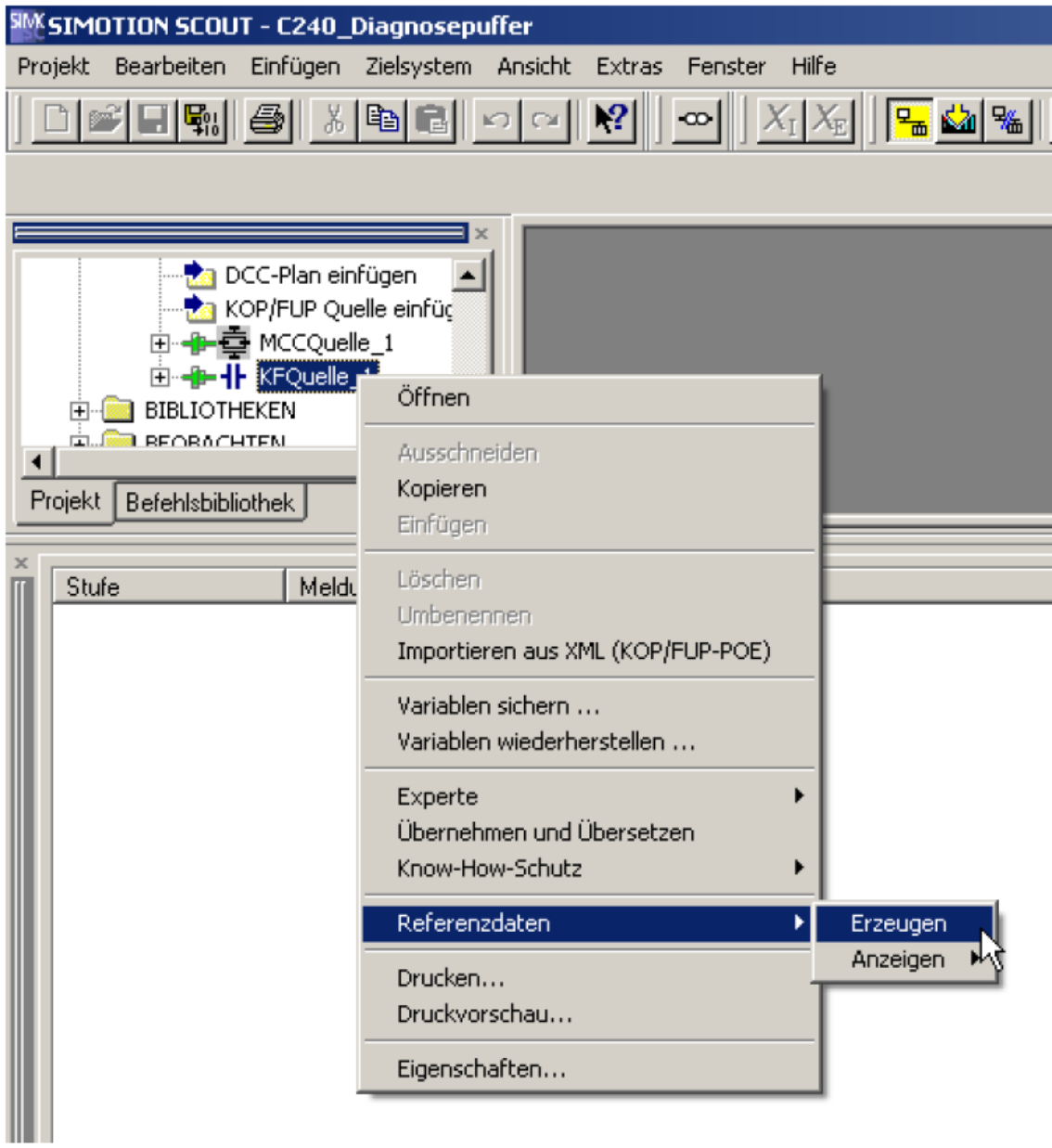

生成"KFQuelle\_1"的参考数据("generate reference data")。

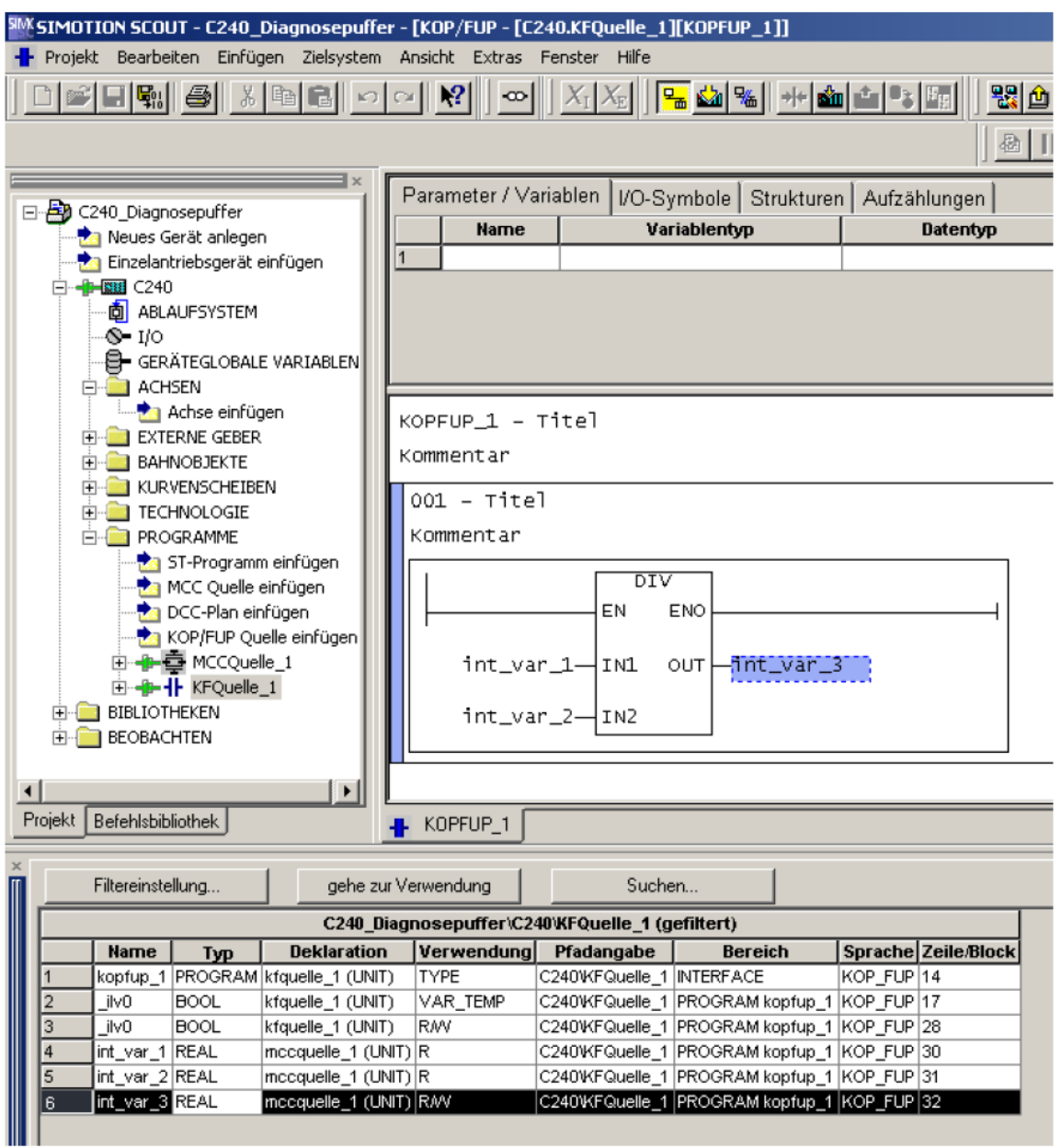

 参考数据在列表中显示。建议将列表按"line/block"列升序排列。点击表格中的32行打 开程序的位置。